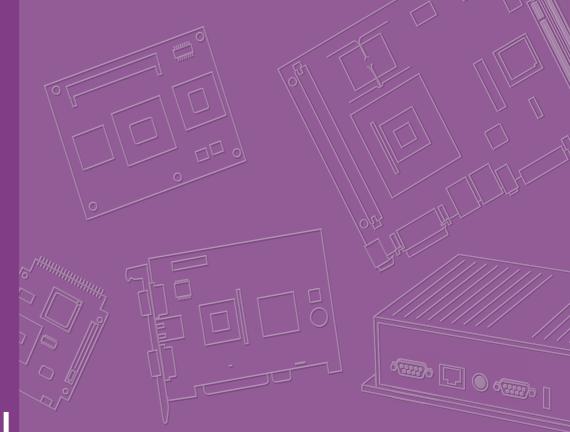

# **User Manual**

| _ |  |  |   |  |   |   |   |  |
|---|--|--|---|--|---|---|---|--|
|   |  |  |   |  |   |   |   |  |
|   |  |  |   |  |   |   |   |  |
|   |  |  |   |  |   |   |   |  |
| _ |  |  |   |  |   |   |   |  |
| _ |  |  |   |  |   |   |   |  |
|   |  |  |   |  |   |   |   |  |
|   |  |  |   |  |   |   |   |  |
|   |  |  | _ |  | _ | _ | _ |  |

# **ARK-2230**

**Fanless Embedded Box PC** 

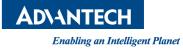

# **Attention!**

Please note:

This package contains a hard-copy user manual in Chinese for China CCC certification purposes, and there is an English user manual included as a PDF file on the website. Please disregard the Chinese hard copy user manual if the product is not to be sold and/or installed in China.

# Copyright

The documentation and the software included with this product are copyrighted 2016 by Advantech Co., Ltd. All rights are reserved. Advantech Co., Ltd. reserves the right to make improvements in the products described in this manual at any time without notice.

No part of this manual may be reproduced, copied, translated or transmitted in any form or by any means without the prior written permission of Advantech Co., Ltd. Information provided in this manual is intended to be accurate and reliable. However, Advantech Co., Ltd. assumes no responsibility for its use, nor for any infringements of the rights of third parties, which may result from its use.

# **Acknowledgements**

Award is a trademark of Award Software International, Inc.

VIA is a trademark of VIA Technologies, Inc.

IBM, PC/AT, PS/2 and VGA are trademarks of International Business Machines Corporation.

Intel® and Pentium® are trademarks of Intel Corporation.

Microsoft Windows® is a registered trademark of Microsoft Corp.

RTL is a trademark of Realtek Semi-Conductor Co., Ltd.

ESS is a trademark of ESS Technology, Inc.

UMC is a trademark of United Microelectronics Corporation.

SMI is a trademark of Silicon Motion, Inc.

Creative is a trademark of Creative Technology LTD.

CHRONTEL is a trademark of Chrontel Inc.

All other product names or trademarks are properties of their respective owners.

For more information about this and other Advantech products, please visit our website at:

http://www.advantech.com/

http://www.advantech.com/ePlatform/

For technical support and service, please visit our support website at: http://support.advantech.com.tw/support/

Part No. 2006K22300 Printed in China Edition 1 May 2016

# **Product Warranty (2 years)**

Advantech warrants to you, the original purchaser, that each of its products will be free from defects in materials and workmanship for two years from the date of purchase.

This warranty does not apply to any products which have been repaired or altered by persons other than repair personnel authorized by Advantech, or which have been subject to misuse, abuse, accident or improper installation. Advantech assumes no liability under the terms of this warranty as a consequence of such events.

Because of Advantech's high quality-control standards and rigorous testing, most of our customers never need to use our repair service. If an Advantech product is defective, it will be repaired or replaced at no charge during the warranty period. For outof-warranty repairs, you will be billed according to the cost of replacement materials, service time and freight. Please consult your dealer for more details.

If you think you have a defective product, follow these steps:

- 1. Collect all the information about the problem encountered. (For example, CPU speed, Advantech products used, other hardware and software used, etc.) Note anything abnormal and list any onscreen messages you get when the problem occurs.
- 2. Call your dealer and describe the problem. Please have your manual, product, and any helpful information readily available.
- 3. If your product is diagnosed as defective, obtain an RMA (return merchandise authorization) number from your dealer. This allows us to process your return more quickly.
- 4. Carefully pack the defective product, a fully-completed Repair and Replacement Order Card and a photocopy proof of purchase date (such as your sales receipt) in a shippable container. A product returned without proof of the purchase date is not eligible for warranty service.
- 5. Write the RMA number visibly on the outside of the package and ship it prepaid to your dealer.

# **Declaration of Conformity**

## FCC Class A

Note: This equipment has been tested and found to comply with the limits for a Class A digital device, pursuant to part 15 of the FCC Rules. These limits are designed to provide reasonable protection against harmful interference when the equipment is operated in a commercial environment. This equipment generates, uses, and can radiate radio frequency energy and, if not installed and used in accordance with the instruction manual, may cause harmful interference to radio communications. Operation of this equipment in a residential area is likely to cause harmful interference in which case the user will be required to correct the interference at his own expense.

# **Technical Support and Assistance**

- 1. Visit the Advantech web site at www.advantech.com/support where you can find the latest information about the product.
- 2. Contact your distributor, sales representative, or Advantech's customer service center for technical support if you need additional assistance. Please have the following information ready before you call:
  - Product name and serial number
  - Description of your peripheral attachments
  - Description of your software (operating system, version, application software, etc.)
  - A complete description of the problem
  - The exact wording of any error messages

# Warnings, Cautions and Notes

Warning! Warnings indicate conditions, which if not observed, can cause personal injury!

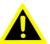

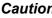

**Caution!** Cautions are included to help you avoid damaging hardware or losing data.

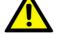

There is a danger of a new battery exploding if it is incorrectly installed. Do not attempt to recharge, force open, or heat the battery. Replace the battery only with the same or equivalent type recommended by the manufacturer. Discard used batteries according to the manufacturer's instructions.

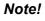

Notes provide optional additional information.

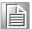

# **Packing List**

Before installation, please ensure the following items have been shipped:

- 1 x ARK-2230 unit
- 1 x Registration and 2 years Warranty card
- 1 x China RoHS
- 1 x 2-Pole Phoenix to DC-Jack Power cable
- 1 x SUSIAccess Utility CD
- 1 x Simplified Chinese manual

# **Ordering Information**

| Model Number   | Description                                                   |
|----------------|---------------------------------------------------------------|
| ARK-2230-U0A1E | Celeron J1900 2.0GHz w/HDMI, VGA, dual GbE, 4COM, 5USB, iDoor |

# **Optional Accessories**

## For ARK-2230

| Part Number     | Description                                          |
|-----------------|------------------------------------------------------|
| 96PSA-A60W12W6  | AC-to-DC Adapter, DC12V/5A 60W with lockable DC jack |
| MOS-1120Y-0201E | Isolated RS-232, 2-Ch, DB9                           |
| MOS-1120Y-1401E | Non-Isolated RS-232, DB37, 4-Ch                      |
| MOS-1121Y-0201E | Isolated RS-422/485, 2-Ch, DB9                       |
| MOS-1121Y-1401E | Non-Isolated RS-422/485, DB37, 4-Ch                  |
| MOS-2120-Z1101E | Giga LAN Ethernet module, 1-Ch                       |
| MOS-2220-X1101E | Parallel LPT module, 1-Ch, USB I/F                   |
| MOS-1130Y-0201E | Isolated CANBus, 2-Ch, DB9, PCIe I/F                 |
| MOS-2230-Z1201E | CANBus module, 2-Ch, USB I/F                         |
| MOS-1110Y-0101E | Isolated 16 DI/8 DO, 1-Ch, DB37, PCIe I/F            |

# **Safety Instructions**

- 1. Please read these safety instructions carefully.
- 2. Please keep this User's Manual for later reference.
- 3. Please disconnect this equipment from AC outlet before cleaning. Use a damp cloth. Don't use liquid or sprayed detergent for cleaning. Use moisture sheet or clothe for cleaning.
- 4. For pluggable equipment, the socket-outlet shall near the equipment and shall be easily accessible.
- 5. Please keep this equipment from humidity.
- 6. Lay this equipment on a reliable surface when install. A drop or fall could cause injury.
- 7. The openings on the enclosure are for air convection hence protecting the equipment from overheating. DO NOT COVER THE OPENINGS.
- 8. Make sure the voltage of the power source when connecting the equipment to the power outlet.
- 9. Place the power cord such a way that people cannot step on it. Do not place anything over the power cord.
- 10. All cautions and warnings on the equipment should be noted.
- 11. If the equipment is not used for long time, disconnect the equipment from mains to avoid being damaged by transient over-voltage.
- 12. Never pour any liquid into ventilation openings; this could cause fire or electrical shock.
- 13. Never open the equipment. For safety reasons, only qualified service personnel should open the equipment.
- 14. If one of the following situations arises, get the equipment checked by service personnel:
  - The power cord or plug is damaged.
  - Liquid has penetrated into the equipment.
  - The equipment has been exposed to moisture.
  - The equipment does not work well, or you cannot get it to work according to the user's manual.
  - The equipment has been dropped and damaged.
  - The equipment has obvious signs of breakage.
- 15. Do not leave this equipment in an environment where the storage temperature may go below -40° C (-40° F) or above 85° C (185° F). This could damage the equipment. the equipment should be in a controlled environment.
- 16. Caution: Danger of explosion if battery is incorrectly replaced. Replace only with the same or equivalent type recommended by the manufacturer, discard used batteries according to the manufacturer's instructions.
- 17. The sound pressure level at the operator's position according to IEC 704-1:1982 is no more than 70 dB (A).
- 18. RESTRICTED ACCESS AREA: The equipment should only be installed in a Restricted Access Area.
- 19. DISCLAIMER: This set of instructions is given according to IEC 704-1. Advantech disclaims all responsibility for the accuracy of any statements contained herein.

# Contents

| Chapter | 1          | General Introduction                                  | .1   |
|---------|------------|-------------------------------------------------------|------|
|         | 1.1        | Introduction                                          | 2    |
|         | 1.1        | Product Features                                      |      |
|         | 1.2        | 1.2.1 General                                         |      |
|         |            | 1.2.2 Display                                         |      |
|         |            | 1.2.3 Ethernet                                        |      |
|         | 1.3        | Chipset                                               |      |
|         | 1.0        | 1.3.1 Functional Specification                        |      |
|         |            | 1.3.2 iManager/SUSI 4.0.                              |      |
|         | 1.4        | Mechanical Specifications                             |      |
|         | 1.4        | 1.4.1 Dimensions                                      |      |
|         |            | Figure 1.1 ARK-2230 Mechanical dimension drawing      |      |
|         |            | 1.4.2 Weight                                          |      |
|         | 1.5        | Power Requirement                                     |      |
|         |            | 1.5.1 System Power                                    |      |
|         |            | 1.5.2 RTC Battery                                     |      |
|         | 1.6        | Environment Specification                             |      |
|         | 1.0        | 1.6.1 Operating Temperature                           |      |
|         |            | 1.6.2 Relative Humidity                               |      |
|         |            | 1.6.3 Storage Temperature                             |      |
|         |            | 1.6.4 Vibration during Operation                      |      |
|         |            | 1.6.5 Shock during Operation                          |      |
|         |            | 1.6.6 Safety                                          |      |
|         |            | 1.6.7 EMC                                             |      |
| Chapter | 2          | H/W Installation                                      |      |
|         | 2.1        | Introduction                                          |      |
|         | 2.2        | Jumpers                                               |      |
|         |            | 2.2.1 Jumper Description                              |      |
|         |            | 2.2.2 Jumper List                                     |      |
|         |            | Table 2.1: Jumper List of Main Board                  |      |
|         |            | 2.2.3 Jumper Location                                 |      |
|         |            | Figure 2.1 Jumper Layout                              |      |
|         |            | 2.2.4 Jumper Setting                                  |      |
|         | 2.3        | Connectors                                            |      |
|         |            | 2.3.1 ARK-2230L External I/O Connectors               |      |
|         |            | Figure 2.2 COM connector                              |      |
|         |            | Table 2.2: COM Connector Pin Assignments              |      |
|         |            | Figure 2.3 Ethernet connector                         |      |
|         |            | Table 2.3:         Ethernet Connector Pin Assignments |      |
|         |            | Figure 2.4 Audio connector                            |      |
|         |            | Table 2.4: Audio Connector Pin Assignments            |      |
|         |            | Figure 2.5 USB connector                              |      |
|         |            | Table 2.5: USB Connector                              |      |
|         |            | Figure 2.6 VGA Connector                              |      |
|         |            | Table 2.6: VGA Connector Pin Assignments              |      |
|         |            | Figure 2.7 Power Button                               |      |
|         | <b>•</b> • | Figure 2.8 LED Indicators                             |      |
|         | 2.4        | Installation                                          |      |
|         |            | 2.4.1 Memory Installation                             |      |
|         |            | 2.4.2 HDD/SSD Installation                            |      |
|         |            | 2.4.3 mSATA Installation                              |      |
|         |            | 2.4.4 Power Module (MIOe-PWR2) Installation (Option)  | . 17 |

|          |     | <ul><li>2.4.5 iDoor Module Installation (Option)</li><li>2.4.6 2nd Layer MIOe Module Installation (Option)</li></ul> |    |
|----------|-----|----------------------------------------------------------------------------------------------------|----|
| Chapter  | 3   | BIOS Settings                                                                                                    | 21 |
|          | 3.1 | BIOS Setup                                                                                                    | 22 |
|          |     | Figure 3.1 Setup program initial screen                                                                              | 22 |
|          | 3.2 | Entering Setup                                                                                                    | 22 |
|          | 3.3 | Main Setup                                                                                                    | 22 |
|          |     | Figure 3.2 Main setup screen                                                                                         |    |
|          |     | 3.3.1 System date / System time                                                                                      |    |
|          | 3.4 | Advanced BIOS Features Setup                                                                                         |    |
|          |     | Figure 3.3 Advanced BIOS features setup screen                                                                       |    |
|          |     | 3.4.1 ACPI Settings                                                                                                  |    |
|          |     | Figure 3.4 ACPI Setting                                                                                              |    |
|          |     | 3.4.2 Super I/O Configuration                                                                                        | 25 |
|          |     | 3.4.3 Embedded Controller Configuration                                                                              |    |
|          |     | 3.4.4 S5 RTC Wake Settings                                                                                           |    |
|          |     | 3.4.5 Serial Port Console Redirection                                                                                | 27 |
|          |     | 3.4.6 CPU Configuration                                                                                              |    |
|          |     | Figure 3.5 Intel Fast Flash Standby                                                                                  |    |
|          |     | 3.4.7 PPM Configuration                                                                                              | 29 |
|          |     | 3.4.8 IDE Configuration                                                                                              | 30 |
|          |     | 3.4.9 CSM Configuration                                                                                              | 31 |
|          |     | 3.4.10 Trusted Computing                                                                                             | 32 |
|          |     | 3.4.11 USB Configuration                                                                                             | 32 |
|          | 3.5 | Security Configuration                                                                                               |    |
|          |     | 3.5.1 Chipset Configuration                                                                                          |    |
|          |     | 3.5.2 North Bridge                                                                                                   | 35 |
|          |     | 3.5.3 Intel IGD Configuration                                                                                        | 36 |
|          |     | 3.5.4 South Bridge                                                                                                   | 37 |
|          |     | 3.5.5 Azalia HD Audio                                                                                                |    |
|          |     | 3.5.6 USB Configuration                                                                                              | 39 |
|          |     | 3.5.7 PCI Express Configuration                                                                                      | 40 |
|          | 3.6 | Boot Settings                                                                                                    |    |
|          | 3.7 | Security Setup                                                                                                    |    |
|          | 3.8 | Save & Exit                                                                                                    | 43 |
| Appendix | ( A | Watchdog Timer Sample Code                                                                                           | 45 |

|     | 0                   |            | • |    |
|-----|---------------------|------------|---|----|
| A.1 | EC Watchdog Timer s | ample code |   | 46 |

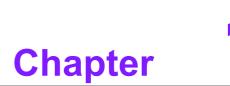

# **General Introduction**

This chapter gives background information on ARK-2230 series.

# 1.1 Introduction

ARK-2230 is an intelligent, modular, fanless embedded system powered by Intel Celeron J1900 Quad Core low power processor. With the modular I/O design, ARK-2230 can easily switch I/O no matter single layer to bundle with iDoor modules or dual layer to bundle with MIOe modules, and it can operate reliably in -20~60 °C environments. AIK-2230 is targeted at factory automation, machine automation, kiosks, and self-service applications.

## **Rugged & Multifunctional Design**

ARK-2230 is powered by Intel<sup>®</sup> Celeron<sup>™</sup> J1900 2.0GHz Quad core processors in an Advantech, rugged-design embedded box PC. All models are fanless, and highlight various quality features including default power input of 12V DC and optional wide-input 9-36V DC, wide temperature range -20 ~ 60 °C, diverse expandability options, and structural strengthening. ARK-2230 enlarges the surface of the top cover and conductive cylinder to create maximum cooling effects for optimized cooling efficiency. It also provides rich I/O interface: up to 5 x USB, 2 x GbE, 4 x COM, and supports high capacity 2.5" HDD up to 1 TB. The RS-232/422/485 COM port mode can easily be changed via BIOS setting.

## **Multiple Display Support**

ARK-2230 supports two display types: VGA, HDMI display. The graphic engine is DirectX 11.1, H/W format decode/Acceleration, MPEG2 (H/W acceleration), H.264/ VC1/ WMV9 (H/W Decode/Acceleration). ARK-2230 supports dual independent display.

## Built in Intelligent Management Tools - Advantech iManager & SUSIAccess

Advantech iManager/SUSI 4.0 provides a valuable suite of programmable APIs such as multi-level watchdog, hardware monitor, system restore, and other user-friendly interface. iManager is an intelligent self-management cross platform tool that monitors system status for problems and takes action if anything is abnormal. iManager/ SUSI 4.0 offers a boot up guarantee in critical, low temperature environments so systems can automatically recover when voltages dip. iManager/SUSI 4.0 makes the whole system more reliable and more intelligent. ARK-2230L also supports Advantech's own SUSIAccess, which provides easy remote management so users can monitor, configure, and control a large number of terminals to make maintenance and system recovery simpler.

# **1.2 Product Features**

## 1.2.1 General

- CPU: Intel<sup>®</sup> Celeron<sup>™</sup> Processor J1900 2.0GHz
- System Chipset: Intel<sup>®</sup> Celeron J1900 SOC
- BIOS: AMI 16 Mbit Flash BIOS
- System Memory: One DDR3L SODIMM. DDR3L 1333MHz up to 8 GB
- Watchdog Timer: Single chip Watchdog 255-level interval timer, setup by software
- I/O Interface: 2 x RS232, 2 x RS232/422/485
- **USB:** 4 x USB 2.0, 1 x USB 3.0 compliant ports
- Audio: High Definition Audio (HD), Line-in, Line out, Mic-in
- Storage: 1 x mSATA and 1 x high capacity 2.5" SATA HDD (up to 12.5mm height)
- Expansion Interface:
  - Supports1 x MiniPCle with SIM holder
  - Supports 1 x iDoor expansion (by 1st layer)
  - Support 1 x ARK Plus expansion (by 2nd layer)
- Software API: Advantech iManager/SUSI 4.0 and SUSIAccess Remote Device Management technology

## 1.2.2 Display

- **Controller:** Intel<sup>®</sup> Celeron J1900
- Resolution:
  - VGA: Supports up to 2048 x 1152
  - HDMI: Supports up to 1080P @ 60Hz, Supports HDMI 1.4a
- Dual Display: VGA+HDMI

## 1.2.3 Ethernet

- Chipset:
  - LAN1 Intel i210
  - LAN2 Intel i210
- Speed: 1000 Mbps
- Interface: 2 x RJ45
- Standard: Compliant with IEEE 802.3, IEEE 802.3u, IEEE 802.3x, IEEE 802.3y, IEEE 802.ab.

# 1.3 Chipset

# **1.3.1 Functional Specification**

## 1.3.1.1 Processor

|           | Intel <sup>®</sup> Celeron™ Processor J1900                                  |
|-----------|------------------------------------------------------------------------------|
| Processor | Intel <sup>®</sup> Celeron™ J1900 at 2.0GHz, with 2MB L2 Cache Manufacturing |
|           | Technology 22nm                                                              |
| Memory    | Supports DDR3L 1333MHz up to 8GB                                             |
| Wentory   | 1 x 204-pin SODIMM socket type                                               |

## 1.3.1.2 Chipset

| Internal Graph                  | DirectX 11.1 and OpenGL 3.0                                        |
|---------------------------------|--------------------------------------------------------------------|
| Internal Graph-<br>ics Features | Display Ports VGA + HDMI, HDMI 1.4a                                |
|                                 | Supports HDCP 1.3                                                  |
| Video Accelera-                 | H/W accelerated video decode                                       |
| tor                             | Video decoder: Support MPEG4, VC1, WMV9, H.264                     |
|                                 | Supports DVD, Blu-ray, and HD video                                |
|                                 | Supports several optional sections of Serial ATA II: Extensions to |
| SATA Interface                  | Serial ATA 1.0 Specification, Revision 1.0                         |
| SATA Internace                  | Supports SATA transfers to 300 Mbytes/sec.                         |
|                                 | Supports mSATA socket                                              |
|                                 | USB host interface with support for 1 USB 3.0 and 4 USB 2.0 ports  |
| USB Interface                   | All ports are High-Speed, Full-Speed, and Low-Speed capable        |
|                                 | Supports legacy keyboard/mouse software                            |
| BIOS                            | AMI 16Mb Flash BIOS via SPI                                        |
|                                 |                                                                    |

## 1.3.1.3 Others

| Serial ports   | <ul> <li>COM1, COM2: Supports RS-232<br/>COM3 ~ COM4: Supports RS-232/422/485 and change mode under<br/>BIOS setting</li> <li>** COM3 ~ COM4 RS-485 supports Auto flow control.</li> <li>COM connector: D-SUB CON. 9P</li> </ul>                                |
|----------------|----------------------------------------------------------------------------------------------------|
| Ethernet       | <ul> <li>LAN1 Intel i210, LAN2 Intel i210</li> <li>Compliant with IEEE 802.3, IEEE 802.3u, IEEE 802.3x, IEEE 802.3y, IEEE 802.ab.</li> <li>Support 10/100/1000 Mbps.</li> <li>LAN Connectors: Phone Jack RJ45 8P 90D(F)</li> </ul>                              |
| Audio          | <ul> <li>Audio Codec: Realtek ALC888S:</li> <li>Compliant with HD Audio specifications</li> <li>Supports 16/20/24-bit DAC and 16/20/24-bit ADC resolution</li> <li>Supports: Line-out, Line-in, Mic-in</li> <li>Audio Connectors: Ear Phone Jack * 3</li> </ul> |
| Battery backup | BATTERY 3V/210 mAh with WIRE x 1                                                                                                    |

## 1.3.2 iManager/SUSI 4.0

| Sequence control   | Supported                                       |
|--------------------|-------------------------------------------------|
| Watchdog timer     | Multi Level WDT<br>Programmable 1-255 sec / min |
|                    |                                                 |
| Hardware monitor   | CPU Temperature / input Current / input Voltage |
| Power saving       | Deep sleep S5 mode                              |
| System information | Running HR / Boot record                        |

# **1.4 Mechanical Specifications**

## 1.4.1 **Dimensions**

260[10.24] x 44[1.73] x 140.2[5.52] Unit: mm [Inch]

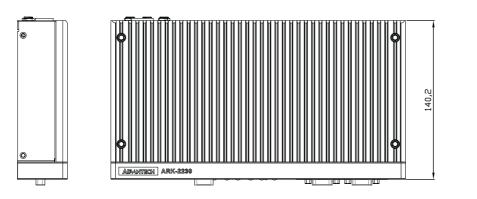

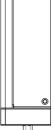

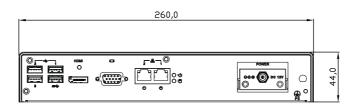

## Figure 1.1 ARK-2230 Mechanical dimension drawing

## 1.4.2 Weight

2.3 kg (5.06 lb)

# **1.5 Power Requirement**

## 1.5.1 System Power

- Minimum power input:
  - ARK-2230: DC 12V, 3A

## 1.5.2 RTC Battery

Lithium 3 V/210 mAH

# **1.6 Environment Specification**

## **1.6.1 Operating Temperature**

- With Industrial Grade SSD/mSATA: -20 ~ 60° C (-4~140° F), with air flow, speed=0.7 m/sec
- With 2.5-inch hard disk 0 to 45° C (32~113° F), with air flow, speed=0.7 m/sec

## 1.6.2 Relative Humidity

■ 95% @ 40° C (non-condensing)

## 1.6.3 Storage Temperature

■ -40 ~ 85° C (-40 ~ 185° F)

## **1.6.4 Vibration during Operation**

When the system is equipped with SSD/mSATA: 3Grms, IEC 60068-2-64, random, 5 ~ 500 Hz, 1hr/axis, x,y,z 3 axes.

## **1.6.5 Shock during Operation**

When the system is equipped with SSD/mSATA: 30G, IEC 60068-2-27, half sine, 11 ms duration.

## 1.6.6 Safety

UL, CB, CCC, BSMI

## 1.6.7 EMC

CE, FCC, CCC, BSMI

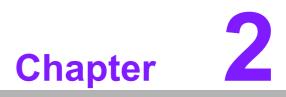

# **H/W Installation**

This chapter introduces external IO and the installation of ARK-2230 hardware.

# 2.1 Introduction

The following sections show the internal jumpers setting and the external connectors pin assignment for application.

# 2.2 Jumpers

## 2.2.1 Jumper Description

You may configure ARK-2230 to match the needs of your application by setting jumpers. A jumper is a metal bridge used to close an electric circuit. It consists of two metal pins and a small metal clip (often protected by a plastic cover) that slides over the pins to connect them. To close a jumper, you connect the pins with the clip. To open a jumper, you remove the clip. Sometimes a jumper will have three pins, labeled 1, 2 and 3. In this case you would connect either pins 1 and 2, or 2 and 3.

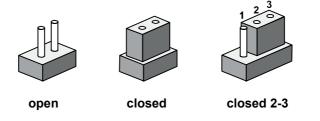

The jumper settings are schematically depicted in this manual as follows.

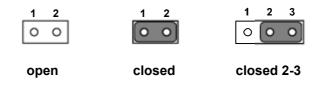

A pair of needle-nose pliers may be helpful when working with jumpers. If you have any doubts about the best hardware configuration for your application, contact your local distributor or sales representative before you make any changes. Generally, you simply need a standard cable to make most connections.

# 2.2.2 Jumper List

| Table 2.1: Jumper List of Main Board |                       |  |
|--------------------------------------|-----------------------|--|
| J2                                   | Auto Power On Setting |  |
| SW2                                  | Clear CMOS            |  |

# 2.2.3 Jumper Location

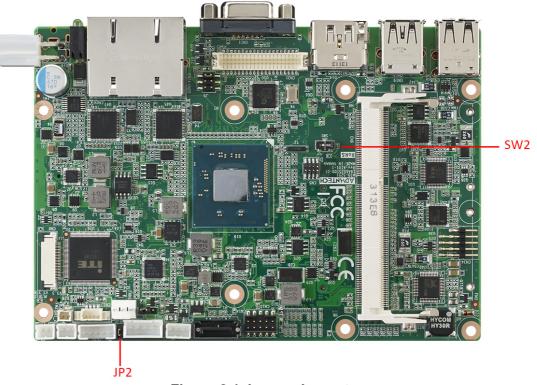

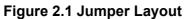

# 2.2.4 Jumper Setting

## At Mother Board

| J2          | Auto Power On Setting                          |
|-------------|------------------------------------------------|
| Part Number | 1653002101                                     |
| Footprint   | HD_3x2P_79_D                                   |
| Description | PIN HEADER 2*1P 180D(M)SQUARE 2.0mm DIP W/O Pb |
| Setting     | Function                                       |
| NL          | Power On by power button                       |
| (1-2)*      | Auto Power On (default)                        |

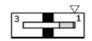

| SW2         | Clear CMOS        |
|-------------|-------------------|
| Part Number | 160000071         |
| Footprint   | SW_3P_CJS-1201TA1 |
| Description | CJS-1201TA1       |

| Setting | Function         |
|---------|------------------|
| 1*      | NC (Default)     |
| 2       | RTC_TEST#        |
| 3       | GND (Clear CMOS) |

# 2.3 Connectors

## 2.3.1 ARK-2230L External I/O Connectors

## 2.3.1.1 COM Connector

ARK-2230 provides four D-sub 9-pin connectors, which offers RS-232 or RS232/422/ 485 serial communication interface ports. Default setting is RS-232, if you want to use RS-422/485, you can find the BIOS setting in Chapter 3.4.2 for ARK-2230L.

The RS-422/485 mode of ARK-2230 COM3~COM4 can be supported via BIOS setting. The setting is under Advanced BIOS Features Setup -> Super IO Configuration.

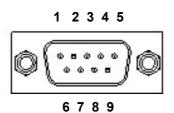

Figure 2.2 COM connector

| DCDTx-DATA-RxDTx+DATA+TxDRx+NCDTRRx-NCGNDGNDGNDDSRNCNC | Table 2.2: COM Connector Pin Assignments |             |             |             |
|--------------------------------------------------------|------------------------------------------|-------------|-------------|-------------|
| DCDTx-DATA-RxDTx+DATA+TxDRx+NCDTRRx-NCGNDGNDGNDDSRNCNC |                                          | RS-232      | RS-422      | RS-485      |
| RxDTx+DATA+TxDRx+NCDTRRx-NCGNDGNDGNDDSRNCNC            | Pin                                      | Signal Name | Signal Name | Signal Name |
| TxDRx+NCDTRRx-NCGNDGNDGNDDSRNCNC                       | 1                                        | DCD         | Tx-         | DATA-       |
| DTRRx-NCGNDGNDGNDDSRNCNC                               | 2                                        | RxD         | Tx+         | DATA+       |
| GNDGNDDSRNC                                            | 3                                        | TxD         | Rx+         | NC          |
| DSR NC NC                                              | 4                                        | DTR         | Rx-         | NC          |
|                                                        | 5                                        | GND         | GND         | GND         |
| RTS NC NC                                              | 6                                        | DSR         | NC          | NC          |
|                                                        | 7                                        | RTS         | NC          | NC          |
| CTS NC NC                                              | 8                                        | CTS         | NC          | NC          |
| RI NC NC                                               | 9                                        | RI          | NC          | NC          |

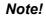

NC represents "No Connection".

## 2.3.1.2 Ethernet Connector (LAN)

ARK-2230 is equipped with two Ethernet controllers that are fully compliant with IEEE 802.3u 10/100/1000 Mbps CSMA/CD standards. LAN1, LAN2 are all equipped with Intel i210 Ethernet controller. The Ethernet port provides a standard RJ-45 jack connector with LED indicators on the front side to show its Active/Link status (Green LED) and Speed status (Yellow LED).

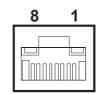

## Figure 2.3 Ethernet connector

| Table 2.3: Ethernet Connector Pin Assignments |                              |  |  |
|-----------------------------------------------|------------------------------|--|--|
| Pin                                           | 10/100/1000BaseT Signal Name |  |  |
| 1                                             | TX+                          |  |  |
| 2                                             | TX-                          |  |  |
| 3                                             | RX+                          |  |  |
| 4                                             | MDI2+                        |  |  |
| 5                                             | MDI2-                        |  |  |
| 6                                             | RX-                          |  |  |
| 7                                             | MDI3+                        |  |  |
| 8                                             | MDI3-                        |  |  |

## 2.3.1.3 Audio Connector

ARK-2230 offers stereo audio ports by three phone jack connectors of Line\_Out, Line\_In, Mic\_In. The audio chip is controlled by ALC888S, and it's compliant with Azalea standard.

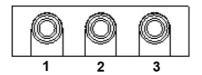

Figure 2.4 Audio connector

| Table 2.4: Audio Connector Pin Assignments |          |  |
|--------------------------------------------|----------|--|
| Pin Audio Signal Name                      |          |  |
| 1                                          | Mic_In   |  |
| 2                                          | Line_In  |  |
| 3                                          | Line_Out |  |

## 2.3.1.4 USB Connector

ARK-2230 provides four USB interface connectors. The USB connectors are used to connect any device that conforms to the USB interface. Most digital devices conform to this standard. The USB interface supports Plug and Play.

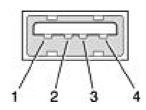

Figure 2.5 USB connector

| Table 2.5: USB Connector |             |     |             |
|--------------------------|-------------|-----|-------------|
| Pin                      | Signal name | Pin | Signal name |
| 1                        | VCC         | 2   | USB_data-   |
| 3                        | USB_data+   | 4   | GND         |

## 2.3.1.5 VGA Connector

The ARK-2230 provides a high resolution VGA interface connected by a D-sub 15pin connector to support a VGA CRT monitor. It supports display resolutions of up to 2048 x 1152.

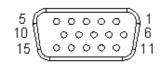

#### Figure 2.6 VGA Connector

| Table | Table 2.6: VGA Connector Pin Assignments |     |             |  |  |
|-------|------------------------------------------|-----|-------------|--|--|
| Pin   | Signal Name                              | Pin | Signal Name |  |  |
| 1     | Red                                      | 2   | Green       |  |  |
| 3     | Blue                                     | 4   | NC          |  |  |
| 5     | GND                                      | 6   | GND         |  |  |
| 7     | GND                                      | 8   | GND         |  |  |
| 9     | NC                                       | 10  | GND         |  |  |
| 11    | NC                                       | 12  | DDAT        |  |  |
| 13    | H-SYNC                                   | 14  | V-SYNC      |  |  |
| 15    | DCLK                                     |     |             |  |  |

# Chapter 2 H/W Installation

## 2.3.1.6 Power ON/OFF Button

ARK-2230 comes with a Power On/Off button that supports dual functions of Soft Power -On/Off (Instant off or Delay 4 Second), and Suspend.

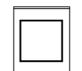

## Figure 2.7 Power Button

## 2.3.1.7 LED Indicators

There are two LEDs on ARK-2230 front metal face plate for indicating system status: PWR LED is for power status; and HDD LED is for HDD & flash disk status.

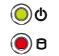

## Figure 2.8 LED Indicators

# 2.4 Installation

## 2.4.1 Memory Installation

1. Unscrew the 4 screws on the top cover. (Please use the tool in the accessory box.)

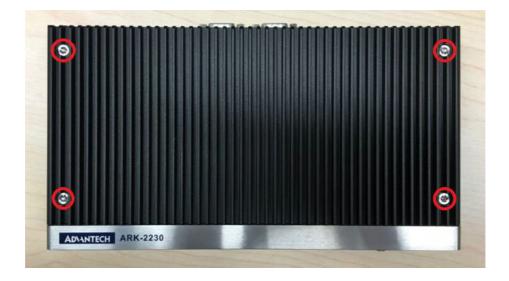

2. Remove the top cover and install the memory into the memory socket.

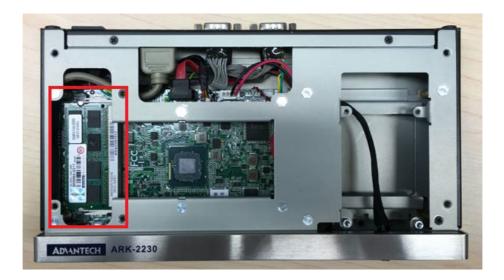

3. Replace the top cover.

## 2.4.2 HDD/SSD Installation

1. Unscrew the 4 screws on the bottom cover, and the 4 screws on both sides of ARK-2230.

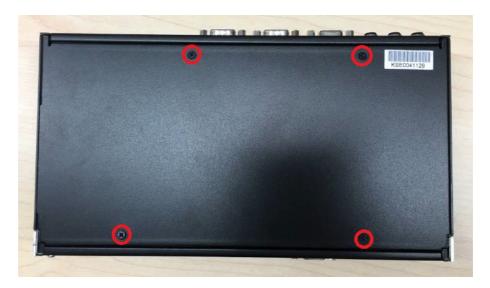

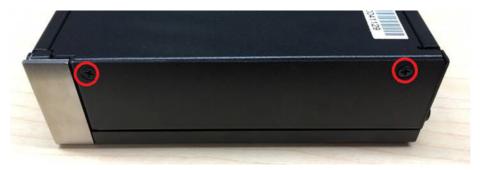

2. Unscrew the 4 screws on the HDD bay.

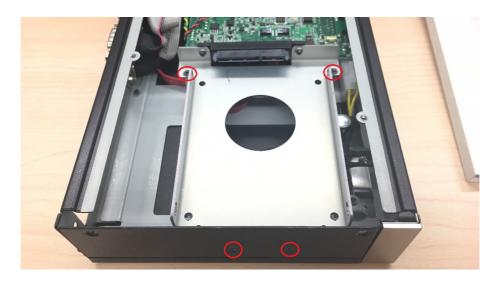

3. Install the HDD/SSD into the HDD bay, and fix the HDD onto the bracket.

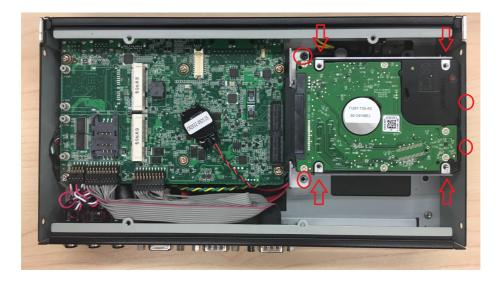

4. Fix the 4 screws back onto the HDD bay.

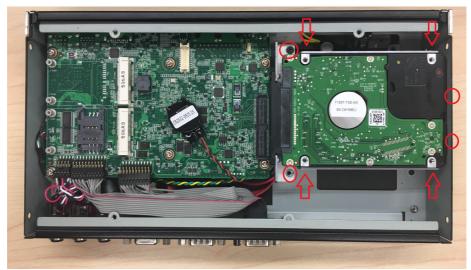

5. Replace the bottom cover and fix the 8 screws back onto the system.

## 2.4.3 mSATA Installation

1. Unscrew the 4 screws on the bottom cover, and the 4 screws on both sides of ARK-2230.

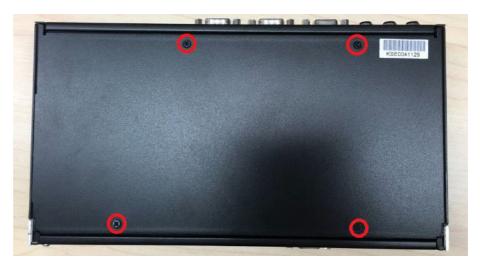

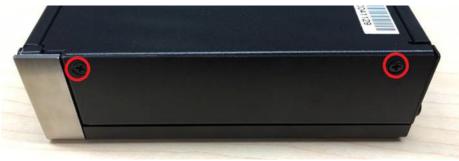

2. Put the mSATA module onto the mSATA slot (CN16), and fasten the 2 screws back on the mSATA module.

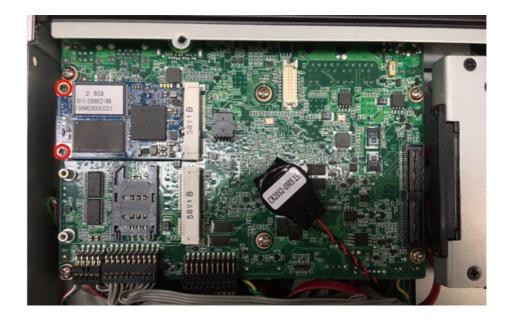

3. Replace the bottom cover and fasten the 8 screws back onto the system.

## 2.4.4 Power Module (MIOe-PWR2) Installation (Option)

1. Remove the 4 screws on the top cover. (Please use the tool in the accessory box.)

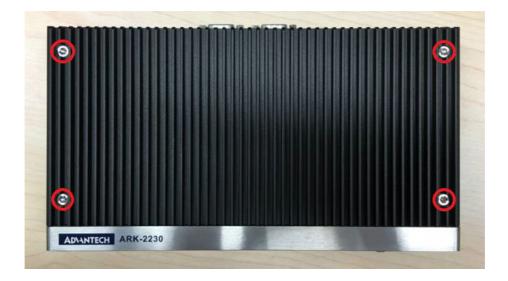

2. Remove the 2 screws on the power bracket for the original DC jack on the front panel.

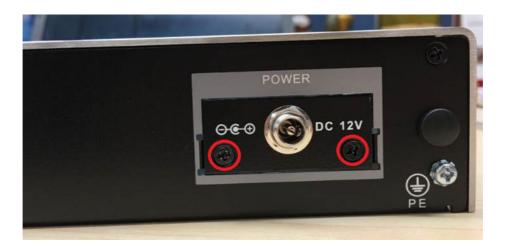

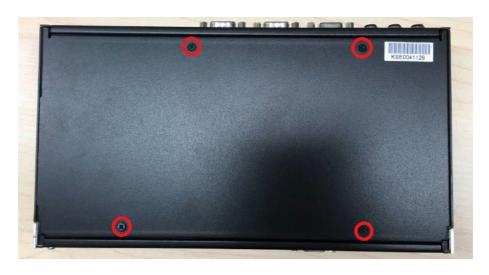

3. Unscrew the 4 screws on the bottom cover and on both sides of ARK-2230.

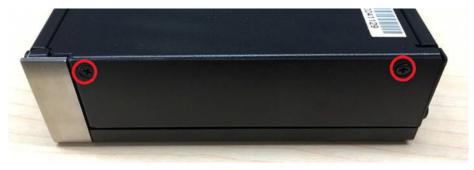

4. Remove the original internal power cable from M/B.

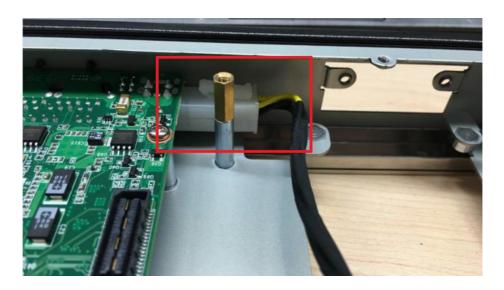

5. Link the MIOe-PWR2 internal power cable from M/B to the power board.

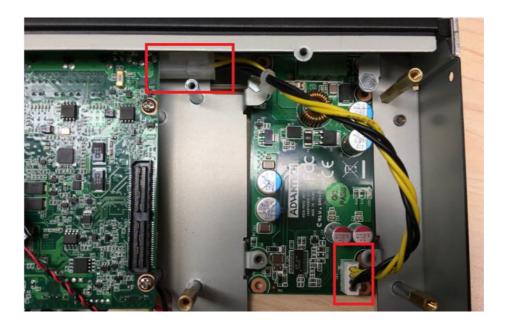

6. Turn to the top side, and fasten the 4 screws for the power board, and tape 3 thermal pads on the red marks.

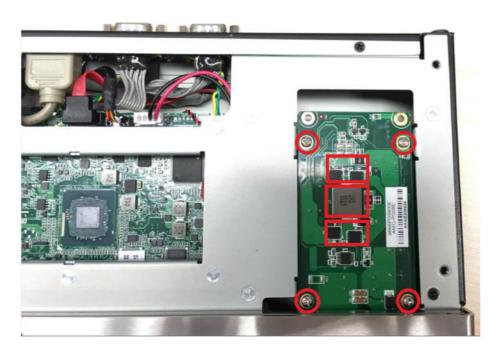

7. Screw the new power bracket for MIOe-PWR2 on the front panel.

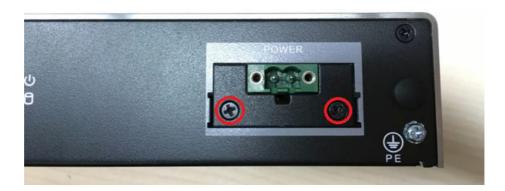

- 8. Replace the bottom cover and the 8 screws back onto the system.
- 9. Replace the top cover and the 4 screws.

## 2.4.5 iDoor Module Installation (Option)

Please refer to the start up manual in the iDoor kit.

## 2.4.6 2nd Layer MIOe Module Installation (Option)

Please refer to the start up manual in the iDoor kit.

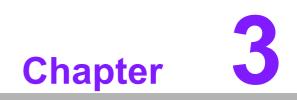

**BIOS Settings** 

# 3.1 BIOS Setup

With the AMIBIOS setup program, you can modify BIOS settings and control the various system features. This chapter describes the basic navigation of the ARK-2230 BIOS setup screens.

| Aptio Setup Utility<br>Main Advanced Chipset Security                                                   | – Copyright (C) 2013 America<br>Boot Save & Exit                                                          | n Megatrends, Inc.                                         |
|----------------------------------------------------------------------------------------------------|----------------------------------------------------------------------------------------------------|------------------------------------------------------------|
| BIOS Information<br>BIOS Vendor<br>Core Version<br>Compliancy<br>Project Version<br>Build Date and Time | American Megatrends<br>5.0.0.9 0.15 x64<br>UEFI 2.3; PI 1.2<br>ARK L21L000DF60X007<br>12/16/2014 17:00:27 | ▲ Choose the system default<br>language                    |
| BayTrail SoC                                                                                            | CO Stepping                                                                                               |                                                            |
| Memory Information<br>Memory Frequency<br>Total Memory                                                  | 1333 MHz<br>4096 MB (LPDDR3)                                                                              |                                                            |
| GOP Information<br>Intel(R) GOP Driver                                                                  | [N/A]                                                                                                    | <pre>++: Select Screen 1↓: Select Item Enter: Select</pre> |
| TXE Information                                                                                         |                                                                                                    | +/-: Change Opt.                                           |
| Sec RC Version                                                                                          | 00.05.00.00                                                                                               | F1: General Help                                           |
| TXE FW Version                                                                                          | 01.00.02.1060                                                                                             | F2: Previous Values<br>F3: Optimized Defaults              |
| System Language                                                                                         | [English]                                                                                                 | F4: Save & Exit<br>ESC: Exit                               |
| System Date                                                                                             | [Thu 01/15/2015]                                                                                          | LOG. LAIT                                                  |
| System Time                                                                                             | [11:35:09]                                                                                                |                                                            |
|                                                                                                    |                                                                                                    | ***<br>*                                                   |
| Vopoion 2.46 4949                                                                                       | Copuniant (C) 2012 American                                                                               | Norotpopdo Teo                                             |
| Version 2.16.1242.                                                                                      | Copyright (C) 2013 American                                                                               | megatrenus, Inc.                                           |

Figure 3.1 Setup program initial screen

AMI's BIOS ROM has a built-in Setup program that allows users to modify the basic system configuration. This information is stored in flash ROM so it retains the Setup information when the power is turned off.

# 3.2 Entering Setup

Turn on the computer and then press <F2> or <DEL> to enter Setup menu.

# 3.3 Main Setup

When users first enter the BIOS Setup Utility, users will enter the Main setup screen. Users can always return to the Main setup screen by selecting the Main tab. There are two Main Setup options. They are described in this section. The Main BIOS Setup screen is shown below.

|                    |                     | Choose the system default    |
|--------------------|---------------------|------------------------------|
| IOS Vendor         | American Megatrends | language                     |
| ore Version        | 5.0.0.9 0.15 ×64    |                              |
| ompliancy          | UEFI 2.3; PI 1.2    |                              |
| roject Version     | ARK L21L000DF60X007 |                              |
| uild Date and Time | 12/16/2014 17:00:27 |                              |
| ayTrail SoC        | CO Stepping         |                              |
| emory Information  |                     |                              |
| emory Frequency    | 1333 MHz            |                              |
| otal Memory        | 4096 MB (LPDDR3)    |                              |
| OP Information     |                     | ↔+: Select Screen            |
| ntel(R) GOP Driver | [N/A]               | î∔: Select Item              |
|                    |                     | Enter: Select                |
| XE Information     |                     | +/-: Change Opt.             |
| ec RC Version      | 00.05.00.00         | F1: General Help             |
| XE FW Version      | 01.00.02.1060       | F2: Previous Values          |
|                    |                     | F3: Optimized Defaults       |
| ystem Language     | [English]           | F4: Save & Exit<br>ESC: Exit |
| ystem Date         | [Thu 01/15/2015]    |                              |
| ystem Time         | [11:35:09]          |                              |
|                    |                     | •                            |

Figure 3.2 Main setup screen

The Main BIOS setup screen has two main frames. The left frame displays all the options that can be configured. Grayed-out options cannot be configured; options in blue can. The right frame displays the key legend.

Above the key legend is an area reserved for a text message. When an option is selected in the left frame, it is highlighted in white. Often a text message will accompany it.

## 3.3.1 System date / System time

Use this option to change the system time and date. Highlight System Time or System Date using the <Arrow> keys. Enter new values through the keyboard. Press the <Tab> key or the <Arrow> keys to move between fields. The date must be entered in MM/DD/YY format. The time must be entered in HH:MM:SS format.

# 3.4 Advanced BIOS Features Setup

Select the Advanced tab from the ARK-2230 setup screen to enter the Advanced BIOS Setup screen. You can select any of the items in the left frame of the screen, such as CPU Configuration, to go to the sub menu for that item. You can display an Advanced BIOS Setup option by highlighting it using the <Arrow> keys. All Advanced BIOS Setup options are described in this section. The Advanced BIOS Setup screens are shown below. The sub menus are described on the following pages.

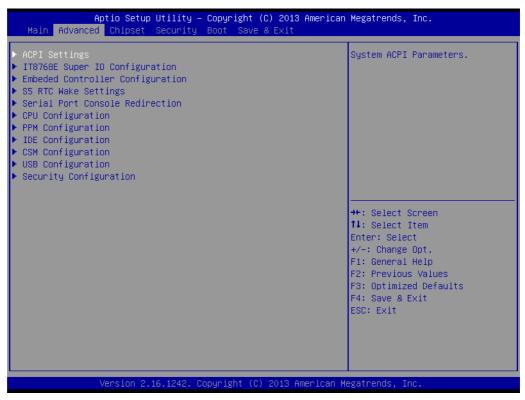

Figure 3.3 Advanced BIOS features setup screen

## 3.4.1 ACPI Settings

| Aptio Setup Utility -<br>Advanced                               | - Copyright (C) 2013 America                     | n Megatrends, Inc.                                                                                                    |
|-----------------------------------------------------------------|--------------------------------------------------|----------------------------------------------------------------------------------------------------|
| ACPI Settings                                                   |                                                  | Enables or Disables BIOS ACPI<br>Auto Configuration.                                                                                                    |
| Enable ACPI Auto Configuration                                  | [Disabled]                                       | nato com iga acton.                                                                                                    |
| Enable Hibernation<br>ACPI Sleep State<br>Lock Legacy Resources | [Enabled]<br>[S3 (Suspend to RAM)]<br>[Disabled] |                                                                                                    |
|                                                                 |                                                  | ++: Select Screen<br>14: Select Item<br>Enter: Select<br>+/-: Change Opt.<br>F1: General Help<br>F2: Previous Values<br>F3: Optimized Defaults<br>F4: Save & Exit<br>ESC: Exit |
|                                                                 |                                                  |                                                                                                    |
| Version 2.16.1242. C                                            | Copyright (C) 2013 American                      | Megatrends, Inc.                                                                                                    |

Figure 3.4 ACPI Setting

- Enable ACPI Auto Configuration This item allows users to enable or disable BIOS ACPI auto configuration.
- Enable Hibernation This item allows users to enable or disable hibernation.
- ACPI Sleep State This item allows users to set the ACPI sleep state.
- Lock Legacy Resources This item allows users to lock legacy devices' resources.

## 3.4.2 Super I/O Configuration

| Aptio Setup Utility -<br>Advanced                                                                                                    | Copyright (C) 2013 Americar  | ) Megatrends, Inc.                                                                                                    |
|----------------------------------------------------------------------------------------------------|------------------------------|----------------------------------------------------------------------------------------------------|
| IT8768E Super IO Configuration                                                                                                    |                              | Set Parameters of Serial Port<br>1 (COMA)                                                                                                    |
| <pre>Super IO Chip &gt; Serial Port 1 Configuration &gt; Serial Port 2 Configuration &gt; Serial Port 3 Configuration &gt; Serial Port 4 Configuration</pre> | IT8768E                      | <pre>++: Select Screen ++: Select Item Enter: Select +/-: Change Opt. F1: General Help F2: Previous Values F3: Optimized Defaults F4: Save &amp; Exit ESC: Exit</pre> |
| Version 2. <u>16.1242.</u> C                                                                                                    | opyright (C) 2013 American ⊧ | legatrends, Inc.                                                                                                    |

- Serial Port 1 Configuration Set Parameters of Serial Port 1 (COMA).
- Serial Port 2 Configuration Set Parameters of Serial Port 2 (COMB).
- Serial Port 3 Configuration Set Parameters of Serial Port 3 (COMC).
- Serial Port 4 Configuration Set Parameters of Serial Port 4 (COMD).

## 3.4.3 Embedded Controller Configuration

| Aptio Setup Util<br>Advanced                                                                               | ity – Copyright (C) 2013 A                                                                | merican Megatrends, Inc.                                                                                                    |
|----------------------------------------------------------------------------------------------------|-------------------------------------------------------------------------------------------|----------------------------------------------------------------------------------------------------|
| EC Firmware Version                                                                                        | I2855V0200                                                                                | Select Ite8518 Power Saving<br>Mode                                                                                                    |
| EC Hardware Monitor<br>CPU temperature<br>System temperature<br>+VBAT<br>+5VSB<br>+12V<br>Vcore<br>Current | : +40°C<br>: +36°C<br>: +2.973 V<br>: +5.054 V<br>: +12.037 V<br>: +0.806 V<br>: +0.783 A |                                                                                                    |
| Power Saving Mode<br>EC Watch Dog Function                                                                 | [Normal]<br>[Disable]                                                                     | ++: Select Screen<br>fl: Select Item<br>Enter: Select<br>+/-: Change Opt.<br>F1: General Help<br>F2: Previous Values<br>F3: Optimized Defaults<br>F4: Save & Exit<br>ESC: Exit |
| Version 2.16.12                                                                                            | 42. Copyright (C) 2013 Ame                                                                | rican Megatrends, Inc.                                                                                                    |

- EC Hardware Monitor This page display all information about system Temperature/Voltage/Current.
- EC Power Saving Mode This item allows users to set board's power saving mode when off.
- EC Watch Dog Function This item allows users to select EC watchdog timer.

## 3.4.4 S5 RTC Wake Settings

| Aptio Setup U1<br>Advanced | ility – Copyright (C) 2013 Ame | rican Megatrends, Inc.                                                                                                    |
|----------------------------|--------------------------------|----------------------------------------------------------------------------------------------------|
| Wake system from S5        | [Disabled]                     | Enable or disable System wake<br>on alarm event. Select<br>FixedTime, system will wake on<br>the hr::min::sec specified.<br>Select DynamicTime , System<br>will wake on the current time<br>+ Increase minute(s)<br>++: Select Screen<br>14: Select Item<br>Enter: Select<br>+/-: Change Opt.<br>F1: General Help<br>F2: Previous Values<br>F3: Optimized Defaults<br>F4: Save & Exit<br>ESC: Exit |

# Wake system from S5

Enable or disable System wake on alarm event. Select FixedTime, system will wake on the hr:min:sec specified.

# 3.4.5 Serial Port Console Redirection

| Aptio Setup Utility – C<br>Advanced                                                                                                    | Copyright (C) 2013 American | Megatrends, Inc.                                                                                                    |
|----------------------------------------------------------------------------------------------------|-----------------------------|----------------------------------------------------------------------------------------------------|
| COMO<br>Console Redirection<br>▶ Console Redirection Settings<br>Serial Port for Out-of-Band Managemer<br>Windows Emergency Management Services<br>Console Redirection<br>▶ Console Redirection Settings |                             | Console Redirection Enable or<br>Disable.                                                                                                    |
|                                                                                                    |                             | <pre>++: Select Screen t1: Select Item Enter: Select +/-: Change Opt. F1: General Help F2: Previous Values F3: Optimized Defaults F4: Save &amp; Exit ESC: Exit</pre> |

## Console Redirection

This item allows users to enable or disable console redirection for Microsoft Windows Emergency Management Services (EMS).

# Console Redirection This item allows users to configuration console redirection detail settings.

# 3.4.6 CPU Configuration

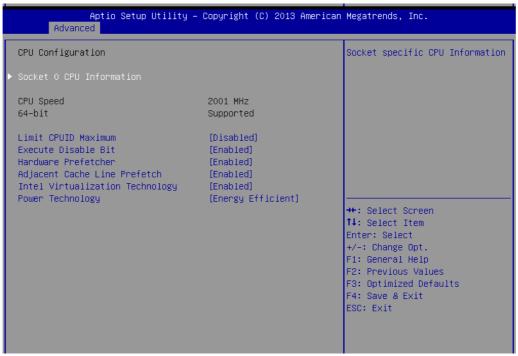

Figure 3.5 Intel Fast Flash Standby

### Limit CPUID Maximum Disabled for Windows XP.

### **Execute Disable Bit**

XD can prevent certain classes of malicious buffer overflow attacks when combined with a supporting OS (Windows Server 2003 SP1, Windows XP SP2, SuSE Linux 9.2, RedHat Enterprise 3 Update 3.)

### **Hardware Prefetcher** Enable the mid level cache(L2) streamer prefetcher.

**Adjacent Cache Line Prefetch** Enable the mid level cache(L2) prefetching of adjacent cache lines.

### Intel Virtualization Technology When enabled, a VMM can utilize the additional hardware capabilities provided by Vanderpool Technology.

### **Power Technology**

Enables power management features.

# 3.4.7 **PPM Configuration**

| Aptio Setup Utility<br>Advanced                                    | – Copyright (C) 2013 Americ     | can Megatrends, Inc.                                                                                                    |
|--------------------------------------------------------------------|---------------------------------|----------------------------------------------------------------------------------------------------|
| PPM Configuration<br>EIST<br>CPU C state Report<br>Max CPU C—state | [Enabled]<br>[Enabled]<br>[ C7] | Enable/Disable CPU C state<br>report to OS                                                                                                    |
|                                                                    |                                 | <pre>++: Select Screen 14: Select Item Enter: Select +/-: Change Opt. F1: General Help F2: Previous Values F3: Optimized Defaults F4: Save &amp; Exit ESC: Exit</pre> |
| Version 2.16.1242.                                                 | Copyright (C) 2013 American     | n Megatrends, Inc.                                                                                                    |

# CPU C state Report

Enable/Disable CPU C state report to OS.

# Max CPU C-state

This option controls Max C state that the processor will support.

# 3.4.8 IDE Configuration

| Aptio Setup Utility –<br>Advanced                    | Copyright (C) 2013 American        | Megatrends, Inc.                                                                                                    |
|------------------------------------------------------|------------------------------------|----------------------------------------------------------------------------------------------------|
| IDE Configuration                                    |                                    | Enable ∕ Disable Serial ATA                                                                                                    |
| Serial-ATA (SATA)<br>SATA Speed Support<br>SATA Mode | [Enabled]<br>[Gen2]<br>[AHCI Mode] |                                                                                                    |
| Serial-ATA Port O<br>SATA PortO HotPlug              | [Enabled]<br>[Disabled]            |                                                                                                    |
| Serial-ATA Port 1<br>SATA Port1 HotPlug              | [Enabled]<br>[Disabled]            |                                                                                                    |
| SATA PortO<br>INTEL SSDSC2CW (60.0GB)                |                                    | ++: Select Screen<br>14: Select Item                                                                                                   |
| SATA Port1<br>Not Present                            |                                    | Enter: Select<br>+/-: Change Opt.<br>F1: General Help<br>F2: Previous Values<br>F3: Optimized Defaults<br>F4: Save & Exit<br>ESC: Exit |
| Version 2.16.1242. Co                                | pyright (C) 2013 American M        | egatrends, Inc.                                                                                                    |

- Serial-ATA (SATA) Enable / Disable Serial ATA.
- SATA Speed Support SATA Speed Support Gen1 or Gen2.
- SATA Mode Select IDE / AHCI.
- Serial-ATA Port 0 / Port1 Enable / Disable Serial ATA Port0 / Port1.
- SATA Port 0 / Port1 HotPlug Enable / Disable SATA Port0 / Port1 hotplug function.

# 3.4.9 CSM Configuration

| Compatibility Support Module                                 | Configuration                                 | Enable/Disable CSM Support.                                                                                                    |
|--------------------------------------------------------------|-----------------------------------------------|----------------------------------------------------------------------------------------------------|
| CSM Support                                                  | [Enabled]                                     |                                                                                                    |
| CSM16 Module Version                                         | 07.75                                         |                                                                                                    |
| GateA2O Active<br>Option ROM Messages<br>INT19 Trap Response | [Upon Request]<br>[Force BIOS]<br>[Immediate] |                                                                                                    |
| Boot option filter                                           | [Legacy only]                                 |                                                                                                    |
| Option ROM execution                                         |                                               |                                                                                                    |
| Network<br>Storage<br>Video<br>Other PCI devices             | [Legacy]<br>[Legacy]<br>[Legacy]<br>[Legacy]  | <pre>++: Select Screen 14: Select Item Enter: Select +/-: Change Opt. F1: General Help F2: Previous Values F3: Optimized Defaults F4: Save &amp; Exit ESC: Exit</pre> |

- CSM Support
- Enable/Disable CSM Support.

# GateA20 Active

- UPON REQUEST GA20 can be disabled using BIOS services. We suggest you do not disable GA20 as this option is useful when any RT code is executed above 1MB.
- Option ROM Messages Set display mode for Option ROM.

# INT19 Trap Response

BIOS reaction on INT19 trapping by Option ROM: IMMEDIATE - execute the trap right away; POSTPONED - execute the trap during legacy boot.

# Boot option filter

This option controls Legacy/UEFI ROMs priority.

# Network

Controls the execution of UEFI and Legacy PXE OpROM.

Storage

Controls the execution of UEFI and Legacy Storage OpROM.

# Video

Controls the execution of UEFI and Legacy Video OpROM.

# Other PCI devices

Determines OpROM execution policy for devices other than Network, Storage, or Video.

# 3.4.10 Trusted Computing

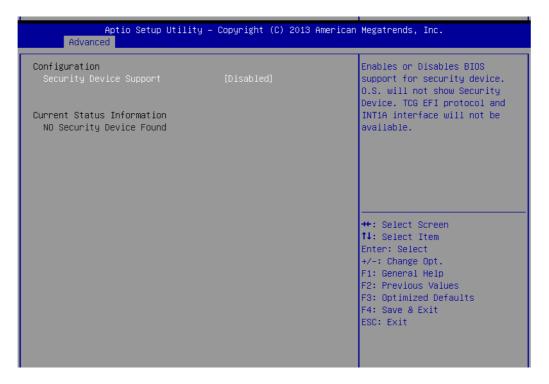

## Trusted Computing

Enables or Disables BIOS support for security device. OS will not show Security Device. TCG EFI protocol and INT1A interface will not be available.

# 3.4.11 USB Configuration

| Aptio Setup Utility -<br>Advanced                                                       | Copyright (C) 2013 American                       | Megatrends, Inc.                                                |
|-----------------------------------------------------------------------------------------|---------------------------------------------------|-----------------------------------------------------------------|
| USB Configuration                                                                       |                                                   | Enables Legacy USB support.<br>AUTO option disables legacy      |
| USB Module Version                                                                      | 8.11.01                                           | support if no USB devices are<br>connected. DISABLE option will |
| USB Devices:<br>1 Drive, 1 Keyboard, 2 Hubs                                             |                                                   | keep USB devices available<br>only for EFI applications.        |
| Legacy USB Support<br>XHCI Hand-off<br>EHCI Hand-off<br>USB Mass Storage Driver Support | [Enabled]<br>[Enabled]<br>[Disabled]<br>[Enabled] |                                                                 |
| USB hardware delays and time–outs:                                                      |                                                   |                                                                 |
| USB transfer time-out                                                                   | [20 sec]                                          | ↔: Select Screen                                                |
| Device reset time-out                                                                   | [20 sec]                                          | ↑↓: Select Item                                                 |
| Device power-up delay                                                                   | [Auto]                                            | Enter: Select<br>+/-: Change Opt.                               |
| Mass Storage Devices:                                                                   |                                                   | F1: General Help                                                |
| USB 2.0 USB Flash Drive 0.00                                                            | [Auto]                                            | F2: Previous Values                                             |
|                                                                                         |                                                   | F3: Optimized Defaults                                          |
|                                                                                         |                                                   | F4: Save & Exit<br>FSC: Exit                                    |
|                                                                                         |                                                   | LOOP EAT                                                        |
|                                                                                         |                                                   |                                                                 |
|                                                                                         |                                                   |                                                                 |
|                                                                                         |                                                   |                                                                 |
| Version 2.16.1242. Co                                                                   | pyright (C) 2013 American M                       | egatrends, Inc.                                                 |

# Legacy USB Support

Enables Legacy USB support. AUTO option disables legacy support if no USB devices are connected. DISABLE option will keep USB devices available only for EFI applications.

XHCI Hand-off

This is a workaround for OSes without XHCI hand-off support. The XHCI ownership change should be claimed by XHCI driver.

- EHCI Hand-Off This is a workaround for OSes without EHCI hand-off support. The EHCI ownership change should claim by EHCI driver.
- USB Mass Storage Driver Support Enable/Disable USB Mass Storage Driver Support.
- USB transfer time-out
   Time-out value for control, Bulk, and interrupt transfers.
- Device reset time-out
   USB mass storage device start unit command time-out.
- Device power-up delay

Maximum time the device will take before it properly reports itself to the Host Controller. 'Auto' uses default value: for a Root port it is 100 ms, for a Hub port the delay is taken from Hub descriptor.

# 3.5 Security Configuration

| Aptio Setup<br>Advanced                                                                                                 | Utility – Copyright (C) 2013 Amer.                | ican Megatrends, Inc.                                                                                                    |
|----------------------------------------------------------------------------------------------------|---------------------------------------------------|----------------------------------------------------------------------------------------------------|
| Intel(R) TXE Configuration<br>TXE<br>TXE HMRFPO<br>TXE Firmware Update<br>TXE EOP Message<br>TXE Unconfiguration Perfor | [Enabled]<br>[Disabled]<br>[Enabled]<br>[Enabled] | <pre>++: Select Screen 14: Select Item Enter: Select +/-: Change Opt. F1: General Help F2: Previous Values F3: Optimized Defaults F4: Save &amp; Exit ESC: Exit</pre> |
| Version 2.1                                                                                                    | 6.1242. Copyright (C) 2013 America                | an Megatrends, Inc.                                                                                                    |

- TXE
- TXE HMRFPO Disable
- TXE Firmware Update
- TXE EOP Message Send EOP Message Before Enter OS

# TXE Unconfiguration Perform Revert TXE settings to factory defaults

# 3.5.1 Chipset Configuration

| Main |                  |            | Utility –<br>Security |          |        |       | American  | Megatrends, Inc.                                                                                                    |
|------|------------------|------------|-----------------------|----------|--------|-------|-----------|----------------------------------------------------------------------------------------------------|
|      | Bridge<br>Bridge |            |                       |          |        |       |           | North Bridge Parameters                                                                                                    |
|      |                  |            |                       |          |        |       |           | <pre>++: Select Screen f4: Select Item Enter: Select +/-: Change Opt. F1: General Help F2: Previous Values F3: Optimized Defaults F4: Save &amp; Exit ESC: Exit</pre> |
|      |                  | Version 2. | 16.1242. C            | opyright | (C) 20 | 13 Am | erican Me | egatrends, Inc.                                                                                                    |

- North Bridge Details for North Bridge items.
- South Bridge Details for South Bridge items.

# 3.5.2 North Bridge

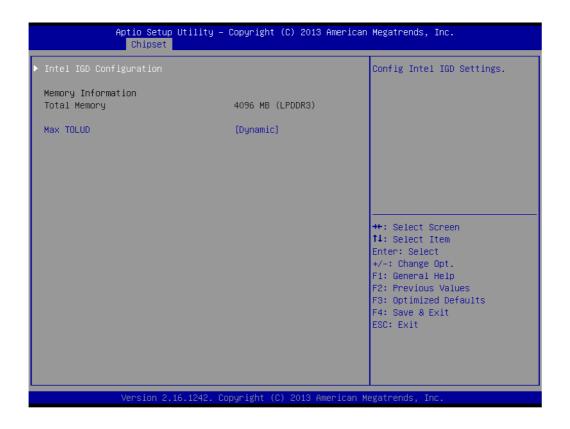

- Intel IGD Configuration Config Intel IGD Settings.
- Max TOLUD Maximum Value of TOLUD.

# 3.5.3 Intel IGD Configuration

| will be activated during POST.DVMT Pre-Allocated[64M]DVMT Total Gfx Mem[256MB]Aperture Size[256MB]Secondary boot display                                                                                                    | Aptio Setup Utili<br>Chipset | ty – Copyright (C) 2013 Ame | rican Megatrends, Inc.                                                               |
|----------------------------------------------------------------------------------------------------|------------------------------|-----------------------------|--------------------------------------------------------------------------------------|
| DVMT Pre-Allocated[64M]This has no effect if external<br>graphics present.Aperture Size[256MB]Secondary boot displayDOP CG[Enabled]selection will appear based or<br>gour selection.GTT Size[2MB]your selection.IGD Thermal[Disabled]VGA modes will be supported<br>only on primary displaySpread Spectrum clock[Disabled]**: Select Screen11: Select Item<br>                                           | Primary IGFX Boot Display    | [VBIOS Default]             | Select the Video Device which                                                        |
| DVMT Total Gfx Mem[256MB]graphics present.Aperture Size[256MB]Secondary boot displayDOP CG[Enabled]selection will appear based orGTT Size[2MB]your selection.IGD Thermal[Disabled]VGA modes will be supportedSpread Spectrum clock[Disabled]only on primary display++: Select Screen14: Select ItemEnter: Select+/-: Change Opt.F1: General HelpF2: Previous ValuesF3: Optimized DefaultsF4: Save & Exit | DVMT Pre-Allocated           | [64M]                       | -                                                                                    |
| Aperture Size[256MB]Secondary boot displayDOP CG[Enabled]selection will appear based orGTT Size[2MB]your selection.IGD Thermal[Disabled]VGA modes will be supportedSpread Spectrum clock[Disabled]only on primary display++: Select Screen11: Select ItemEnter: Select+/-: Change Opt.F1: General HelpF2: Previous ValuesF3: Optimized DefaultsF4: Save & Exit                                           |                              |                             |                                                                                      |
| GTT Size       [2MB]         IGD Thermal       [Disabled]         Spread Spectrum clock       [Disabled]         ++: Select Screen         1L: Select Item         Enter: Select         +/-: Change Opt.         F1: General Help         F2: Previous Values         F3: Optimized Defaults         F4: Save & Exit                                                                                    | Aperture Size                | [256MB]                     |                                                                                      |
| IGD Thermal [Disabled]<br>Spread Spectrum clock [Disabled]<br>++: Select Screen<br>14: Select Item<br>Enter: Select<br>+/-: Change Opt.<br>F1: General Help<br>F2: Previous Values<br>F3: Optimized Defaults<br>F4: Save & Exit                                                                                                    | DOP CG                       | [Enabled]                   | selection will appear based on                                                       |
| Spread Spectrum clock       [Disabled]       only on primary display         ++: Select Screen       ++: Select Item         ++: Select Item       Enter: Select         +/-: Change Opt.       F1: General Help         F2: Previous Values       F3: Optimized Defaults         F4: Save & Exit       F4: Save & Exit                                                                                  | GTT Size                     | [2MB]                       | your selection.                                                                      |
| ++: Select Screen<br>14: Select Item<br>Enter: Select<br>+/-: Change Opt.<br>F1: General Help<br>F2: Previous Values<br>F3: Optimized Defaults<br>F4: Save & Exit                                                                                                    | IGD Thermal                  | [Disabled]                  | VGA modes will be supported                                                          |
| 11: Select ItemEnter: Select+/-: Change Opt.F1: General HelpF2: Previous ValuesF3: Optimized DefaultsF4: Save & Exit                                                                                                    | Spread Spectrum clock        | [Disabled]                  | only on primary display                                                              |
|                                                                                                    |                              |                             | <pre>\$\$\$ \$\$\$\$\$\$\$\$\$\$\$\$\$\$\$\$\$\$\$\$\$\$\$\$\$\$\$\$\$\$\$\$\$</pre> |
| Version 2.16.1242. Copyright (C) 2013 American Megatrends, Inc.                                                                                                    |                              | 0. 0                        |                                                                                      |

# Primary IGFX Boot Display

Select the Video Device which will be activated during POST. This has no effect if external graphics are present. Secondary boot display selection will appear based on your selection. VGA modes will be supported only on primary display.

- DVMT Pre-Allocated Select DVMT 5.0 Pre-Allocated (Fixed) Graphics Memory size used by the Internal Graphics Device.
- DVMT Total Gfx Mem Select DVMT 5.0 Total Graphic Memory size used by the Internal Graphics Device.
- Aperture Size Select the Aperture Size.
- DOP CG Enable/Disable DOP clock gating.
- GTT Size Select the GTT Size.
- IGD Thermal Enable/Disable IGD Thermal.
- Spread Spectrum clock Enable/Disable Spread Spectrum clock.

# 3.5.4 South Bridge

| Azalia HD Audio<br>USB Configuration<br>PCI Express Configuration                                                                    |                                                                                              | PCI Express Configuration<br>settings                                                                                                    |
|----------------------------------------------------------------------------------------------------|----------------------------------------------------------------------------------------------|----------------------------------------------------------------------------------------------------|
| High Precision Timer<br>Lan1 Controller<br>LAN1 PXE OpROM<br>Lan2 Controller<br>LAN2 PXE OpROM<br>PCIE Wake<br>Restore AC Power Loss | [Enabled]<br>[Enabled]<br>[Disabled]<br>[Enabled]<br>[Disabled]<br>[Disabled]<br>[Power Off] |                                                                                                    |
| Serial IRQ Mode                                                                                                    | [Quiet]                                                                                      | ++: Select Screen                                                                                                    |
| Global SMI Lock<br>BIOS Read/Write Protection                                                                                        | [Enabled]<br>[Disabled]                                                                      | <pre>fl: Select Item<br/>Enter: Select<br/>+/-: Change Opt.<br/>F1: General Help<br/>F2: Previous Values<br/>F3: Optimized Defaults<br/>F4: Save &amp; Exit<br/>ESC: Exit</pre> |

Azalia HD Audio

Azalia HD Audio Options.

- USB Configuration USB Configuration Settings.
- PCI Express Configuration
   PCI Express Configuration settings.
- High Precision Timer
   Enables or disables the high precision timer.
- LAN1 Controller
   Enable or Disable the LAN1.
- LAN2 Controller Enable or Disable the LAN2.
- PCIE Wake Enable or Disable PCIE to wake the system from S5.
- Restore AC Power Loss Select AC power state when power is re-applied after a power failure.
- Serial IRQ Mode Configure Serial IRQ Mode.
- Global SMI Lock
   Enable or Disable SMI lock.
- BIOS Read/Write Protection
   Enable or Disable BIOS SPI region read/write protect.

# 3.5.5 Azalia HD Audio

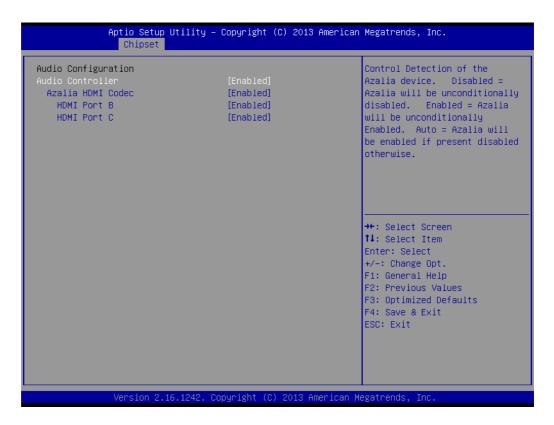

# Audio Controller

Control Detection of the Azalia device. Disabled = Azalia will be unconditionally disabled. Enabled = Azalia will be unconditionally Enabled. Auto = Azalia will be enabled if present disabled otherwise.

- Azalia HDMI Codec Enable/Disable internal HDMI codec for Azalia
- HDMI Port B
   Enable/Disable HDMI Port B
- HDMI Port C Enable/Disable HDMI Port C

# 3.5.6 USB Configuration

| Aptio Setup Utilit<br>Chipset                                                                   | y – Copyright (C) 2013 A:                                      | merican Megatrends, Inc.                                                                                                    |
|-------------------------------------------------------------------------------------------------|----------------------------------------------------------------|----------------------------------------------------------------------------------------------------|
| USB Configuration<br>OS Selection                                                               | [Windows 7]                                                    | OS Selection                                                                                                    |
| XHCI Mode                                                                                       | [Auto]                                                         |                                                                                                    |
| USB 2.0(EHCI) Support<br>USB Per Port Control<br>USB Port 1<br>USB Port 2 & 3 & 5<br>USB Port 4 | [Disabled]<br>[Enabled]<br>[Enabled]<br>[Enabled]<br>[Enabled] |                                                                                                    |
|                                                                                                 |                                                                | <pre>++: Select Screen 14: Select Item Enter: Select +/-: Change Opt. F1: General Help F2: Previous Values F3: Optimized Defaults F4: Save &amp; Exit ESC: Exit</pre> |
|                                                                                                 |                                                                |                                                                                                    |
| Version 2.16.1242                                                                               | 2. Copyright (C) 2013 Ame                                      | rican Megatrends, Inc.                                                                                                    |

OS Selection

OS Selection to choose Windows 8.X / Windows 7.

- XHCI Mode Mode of operation of xHCI controller.
- USB 2.0(EHCI) Support Control the USB EHCI (USB 2.0) functions. One EHCI controller must always be enabled.
- USB Per Port Control Control each of the USB ports (1~4). Enable: Enable USB per port; Disable: Use USB port X settings.

# 3.5.7 PCI Express Configuration

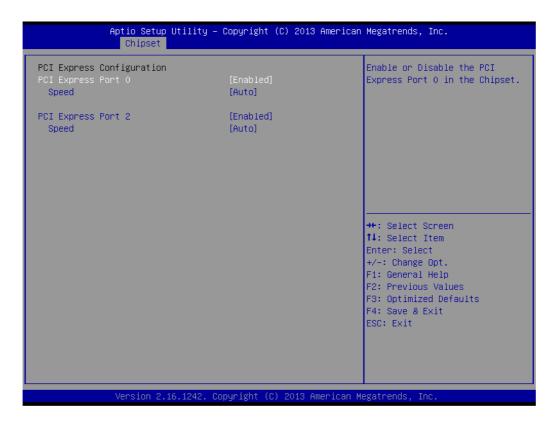

## PCI Express Port0 / Port2

Enable or Disable the PCI Express Port0 / Port 2 in the Chipset.

Speed

Configure PCIe Port Speed.

# 3.6 Boot Settings

| Aptio Setup Uti<br>Main Advanced Chipset Sec                                                              | .lity — Copyright (C) 2013 America<br>surity <mark>Boot</mark> Save & Exit | n Megatrends, Inc.                                                                                                    |
|----------------------------------------------------------------------------------------------------|----------------------------------------------------------------------------|----------------------------------------------------------------------------------------------------|
| Boot Configuration<br>Setup Prompt Timeout<br>Bootup NumLock State<br>Quiet Boot                          | 1<br>[On]<br>[Disabled]                                                    | Sets the system boot order                                                                                                    |
| Boot Option Priorities<br>Boot Option #1<br>Boot Option #2<br>Boot Option #3<br>Hard Drive BBS Priorities | [UEFI: Built-in EFI]<br>[Disabled]<br>[Disabled]                           | ++: Select Screen<br>↑↓: Select Item                                                                                                   |
|                                                                                                    |                                                                            | Enter: Select<br>+/-: Change Opt.<br>F1: General Help<br>F2: Previous Values<br>F3: Optimized Defaults<br>F4: Save & Exit<br>ESC: Exit |
| Version 2.16.1                                                                                            | .242. Copyright (C) 2013 American                                          | Megatrends. Inc.                                                                                                    |

# Setup Prompt Timeout

Number of seconds that the firmware will wait before initiating the original default boot selection. A value of 0 indicates that the default boot selection is to be initiated immediately on boot. A value of 65535 (0xFFFF) indicates that firmware will wait for user input before booting. This means the default boot selection is not automatically started by the firmware.

- Bootup NumLock State Select the keyboard NumLock state.
- Quiet Boot Enables or disables Quiet Boot option.
- Boot Option #1 Sets the system boot order.

# 3.7 Security Setup

|                                                                                                    | <mark>Jtility – Copyright (C) 2013</mark><br>Security Boot Save & Exit                            | American Megatrends, Inc.                                                                                                    |
|----------------------------------------------------------------------------------------------------|---------------------------------------------------------------------------------------------------|----------------------------------------------------------------------------------------------------|
| Password Description                                                                                                    |                                                                                                   | Set Administrator Password                                                                                                    |
| If ONLY the Administrator'<br>then this only limits acce<br>only asked for when enteri<br>If ONLY the User's passwor<br>is a power on password and<br>boot or enter Setup. In Se<br>have Administrator rights.<br>The password length must b<br>in the following range:<br>Minimum length<br>Maximum length | ss to Setup and is<br>ng Setup.<br>d is set, then this<br>must be entered to<br>tup the User will |                                                                                                    |
| Administrator Password<br>User Password                                                                                                    | 20                                                                                                | ++: Select Screen<br>f1: Select Item<br>Enter: Select<br>+/-: Change Opt.<br>F1: General Help<br>F2: Previous Values<br>F3: Optimized Defaults<br>F4: Save & Exit<br>ESC: Exit |
| Version 2.1                                                                                                    | 5.1242. Copyright (C) 2013 Am                                                                     | erican Megatrends, Inc.                                                                                                    |

Select Security Setup from the ARK-2230 Setup main BIOS setup menu. All Security Setup options, such as password protection is described in this section. To access the sub menu for the following items, select the item and press <Enter>:

# Change Administrator / User Password

Select this option and press <ENTER> to access the sub menu, and then type in the password.

# 3.8 Save & Exit

| Aptio Setup Utility – Copyright (C) 2013 Americar<br>Main Advanced Chipset Security Boot <mark>Save &amp; Exit</mark> | Megatrends, Inc.                                                                             |
|----------------------------------------------------------------------------------------------------|----------------------------------------------------------------------------------------------|
| Save Changes and Exit<br>Discard Changes and Exit<br>Save Changes and Reset<br>Discard Changes and Reset              | Exit system setup after saving<br>the changes.                                               |
| Save Options<br>Save Changes<br>Discard Changes                                                                       |                                                                                              |
| Restore Defaults<br>Save as User Defaults<br>Restore User Defaults                                                    |                                                                                              |
| Boot Override<br>UEFI: Built-in EFI Shell<br>UEFI: USB 2.0 USB Flash Drive 0.00<br>USB 2.0 USB Flash Drive 0.00       | <pre>++: Select Screen 1↓: Select Item Enter: Select +/-: Change Opt. F1: General Helo</pre> |
| Launch EFI Shell from filesystem device<br>▶ Reset System with ME disable ModeMEUD000                                 | F2: Previous Values<br>F3: Optimized Defaults<br>F4: Save & Exit<br>ESC: Exit                |
| Version 2.16.1242. Copyright (C) 2013 American N                                                                      |                                                                                              |

Save Changes and Exit

This item allows you to exit system setup after saving the changes.

- Discard Changes and Exit This item allows you to exit system setup without saving any changes.
- Save Changes and Reset This item allows you to reset the system after saving the changes.
- Discard Changes and Reset This item allows you to rest system setup without saving any changes.
- Save Changes This item allows you to save changes done so far to any of the options.
- Discard Changes This item allows you to discard changes done so far to any of the options.
- Restore Defaults This item allows you to restore/load default values for all the options.
- Save as User Defaults This item allows you to save the changes done so far as user defaults.
- Restore User Defaults This item allows you to restore the user defaults to all the options.

# Boot Override

Boot device select can override your boot priority.

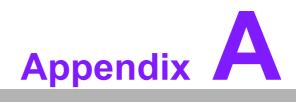

Watchdog Timer Sample Code

# A.1 EC Watchdog Timer sample code

```
EC_Command_Port = 0x29Ah
EC_Data_Port = 0x299h
Write EC HW ram = 0x89
Watch dog event flag = 0x57
Watchdog reset delay time = 0x5E
Reset event = 0x04
Start WDT function = 0x28
_____
.model small
.486p
.stack 256
.data
.code
org 100h
.STARTup
mov dx, EC_Command_Port
mov al,89h
                ; Write EC HW ram.
out dx,al
mov dx, EC_Command_Port
mov al, 5Fh
                ; Watchdog reset delay time low byte (5Eh is high byte) index.
out dx.al
mov dx, EC_Data_Port
                ;Set 3 seconds delay time.
mov al, 30h
out dx,al
mov dx, EC_Command_Port
mov al,89h
                ; Write EC HW ram.
out dx.al
mov dx, EC_Command_Port
mov al, 57h
                ; Watch dog event flag.
out dx,al
mov dx, EC_Data_Port
mov al, 04h ; Reset event.
out dx.al
mov dx, EC_Command_Port
mov al.28h
                ; start WDT function.
out dx,al
.exit
END
```

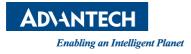

# www.advantech.com

Please verify specifications before quoting. This guide is intended for reference purposes only.

All product specifications are subject to change without notice.

No part of this publication may be reproduced in any form or by any means, electronic, photocopying, recording or otherwise, without prior written permission of the publisher.

All brand and product names are trademarks or registered trademarks of their respective companies.

© Advantech Co., Ltd. 2016